## **Tutorial: Using the Gulfport OnLine Atlas (GOLA)**

This tutorial goes over the use of the city's Gulfport OnLine Atlas (GOLA).

For questions and comments, please contact the GIS Department: [gis@gulfport-ms.gov](mailto:gis@gulfport-ms.gov) (228) 868-2179

## *Step 1: Open the Application*

Open the GOLA either from the City website or by bookmarkin[g http://www.gulfport-ms.gov/GIS-atlas.shtml](http://www.gulfport-ms.gov/GIS-atlas.shtml)

×

 $\overline{\phantom{a}}$ 

 $\overline{\mathbf{v}}$ 

 $\overline{\mathbf{v}}$ 

 $\overline{\phantom{m}}$ 

 $\overline{\phantom{m}}$ 

 $\overline{\phantom{a}}$ 

 $\overline{\phantom{m}}$ 

 $\overline{\phantom{m}}$ 

 $\overline{\phantom{m}}$ 

 $\overline{\mathbf{v}}$ 

 $\overline{\phantom{a}}$ 

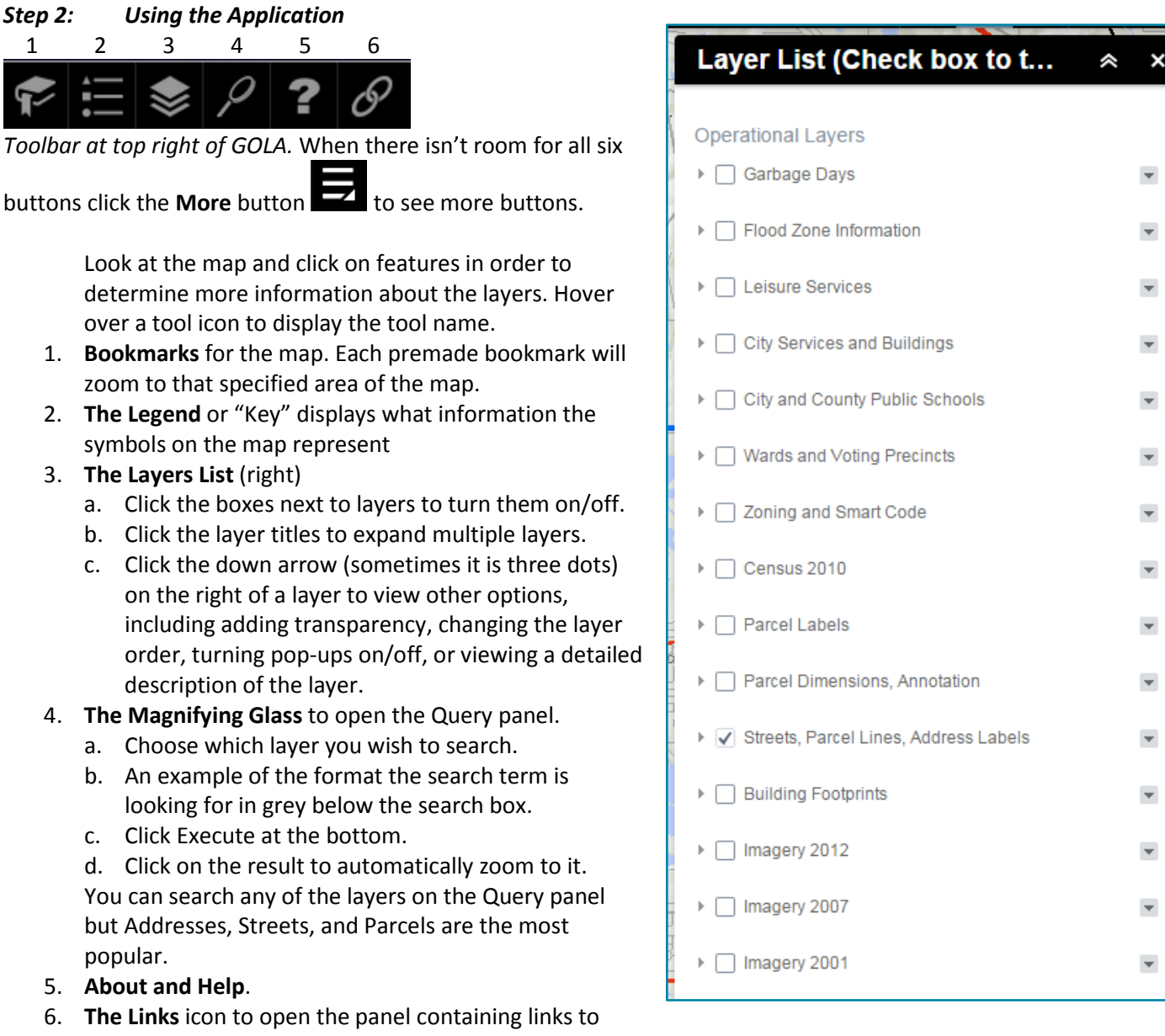

- other websites that can be of use regarding the various layers within the application. Including:
- a. School district websites
- b. Zoning information
- c. FEMA website

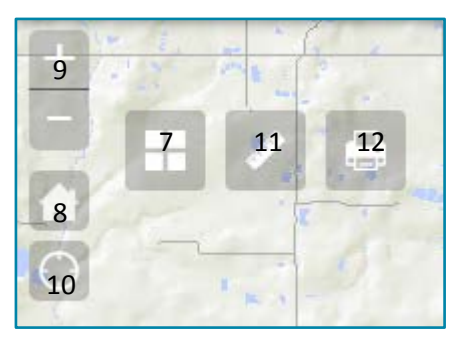

*Tools on map (top left of app)*

- 7. Click on the **four squares** icon to change the base map. The default base map is customized for Gulfport.
- 8. Click on the **home** icon on the left hand side of the app to zoom back to the default city extent.
- 9. **Zoom in and out.** You can use the **mouse scroll wheel** or the **+ and -** icons or, on a touch screen you can also **pinch and spread**.
- 10. Click the **target** icon to zoom to an approximation of your current location (uses your computer's IP address or your phone's location).
- 11. Using the **Measurement** tool (right)
	- a. Select area, distance, or coordinates.
	- b. Select units.
	- c. Click on map to begin line or shape
	- d. Double click to end. Measurement result will display in measurement box.
	- e. Click distance/area icon again to clear measurement drawing.
	- f. Measurement box is able to be dragged around map (click and drag black title bar) or resized (click and drag lower right corner of box).
- 12. Using the **Print** tool (below)
	- a. Edit the map title to be displayed at the top of the map printout.
	- b. Click the Advanced button to change the resolution, map author, copyright text, legend, or scale.
		- i. The DPI should be at least 150 for best results.
		- ii. The copyright is set to City of Gulfport, Mississippi by default.
		- iii. The paper size is set to letter with portrait orientation by default.
		- iv. The file format is set to PDF by default. This will typically result in the best quality maps.
		- v. The legend is checked to be included by default.
	- c. Click the Print button when you are finished setting up the layout and information.
		- i. A link will appear in the print box.
		- ii. Click on the link to open the file in a new tab/window.
		- iii. Use the PDF viewer in the browser to save a copy to your computer/drive.

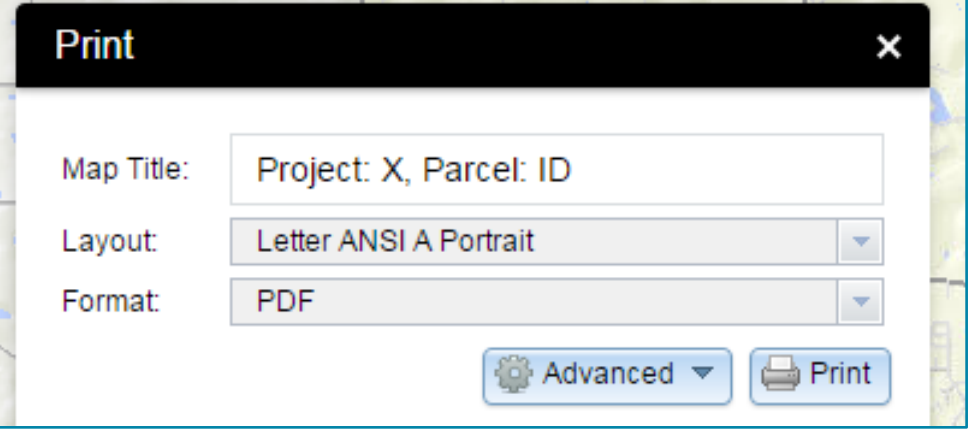

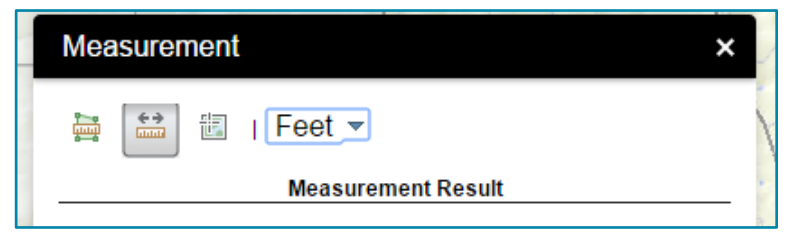